# Konfigurieren der Mitgliedschaft im Multicast TV Virtual Local Area Network (VLAN) des Kundenports auf einem Cisco Switch der Serie Business 350 Ī

# Ziel

Mit einem Virtual Local Area Network (VLAN) können Sie ein Local Area Network (LAN) logisch in verschiedene Broadcast-Domänen segmentieren. In Umgebungen, in denen über das Netzwerk möglicherweise vertrauliche Daten übertragen werden, kann durch die Erstellung von VLANs die Sicherheit verbessert werden. Eine Übertragung kann dann auf ein spezifisches VLAN beschränkt werden. Nur die Benutzer, die zu einem VLAN gehören, können auf die Daten in diesem VLAN zugreifen und sie ändern. Mithilfe von VLANs kann auch die Leistung verbessert werden, da Broadcasts und Multicasts seltener an unnötige Ziele gesendet werden müssen.

Multicast-TV-VLANs ermöglichen Multicast-Übertragungen an Teilnehmer, die sich nicht im gleichen Daten-VLAN befinden, ohne die Multicast-Übertragungs-Frames für jedes Teilnehmer-VLAN zu replizieren. Abonnenten, die sich nicht im gleichen Daten-VLAN befinden und mit dem Gerät mit unterschiedlichen VLAN-ID-Zugehörigkeiten verbunden sind, können denselben Multicast-Stream gemeinsam nutzen, indem sie die Ports derselben Multicast-VLAN-ID hinzufügen.

Die Port-Multicast-VLAN-Mitgliedschaft verbindet einen für Kundendienste konfigurierten Port mit einem Multicast-TV-VLAN. Die Konfiguration der Multicast-TV-VLAN-Mitgliedschaft am Kundenport trägt zur Aufrechterhaltung der Sicherheit bei, indem die Übertragungen zwischen Quelle und Empfänger getrennt werden. Dank der Multicast-VLAN-Konfiguration kann Multicast-Datenverkehr von einem Quell-VLAN für das Teilnehmer-VLAN freigegeben werden.

Dieser Artikel enthält Anweisungen zum Konfigurieren der Multicast-VLAN-Mitgliedschaft des Kundenports auf einem Switch.

Um zu erfahren, wie Multicast-Gruppen VLANs zugeordnet werden können, klicken Sie [hier](https://www.cisco.com/c/de_de/support/docs/smb/switches/Cisco-Business-Switching/kmgmt-2638-configure-multicast-tv-group-to-virtual-local-area-network-v-cbs.html), um Anweisungen zu erhalten.

Wenn Sie die in diesem Dokument enthaltenen Begriffe nicht kennen, sehen Sie sich [Cisco](https://www.cisco.com/c/de_de/support/docs/smb/switches/Cisco-Business-Switching/kmgmt-2331-glossary-of-non-bias-language.html) [Business an:](https://www.cisco.com/c/de_de/support/docs/smb/switches/Cisco-Business-Switching/kmgmt-2331-glossary-of-non-bias-language.html) [Glossar neuer Begriffe.](https://www.cisco.com/c/de_de/support/docs/smb/switches/Cisco-Business-Switching/kmgmt-2331-glossary-of-non-bias-language.html)

# Unterstützte Geräte | Softwareversion

- CBS 350 <u>[\(Datenblatt\)](/content/en/us/products/collateral/switches/business-350-series-managed-switches/datasheet-c78-744156.html)</u> | 3.0.0.69 <u>[\(Laden Sie die aktuelle Version herunter\)](https://software.cisco.com/download/home/286325769)</u>
- CBS350-2X <u>[\(Datenblatt\)](/content/en/us/products/collateral/switches/business-350-series-managed-switches/datasheet-c78-744156.html)</u> | 3.0.0.69 <u>[\(Laden Sie die aktuelle Version herunter\)](https://software.cisco.com/download/home/286325769)</u>
- CBS350-4X <u>[\(Datenblatt\)](/content/en/us/products/collateral/switches/business-350-series-managed-switches/datasheet-c78-744156.html)</u> | 3.0.0.69 <u>[\(Laden Sie die aktuelle Version herunter\)](https://software.cisco.com/download/home/286325769)</u>

# Konfigurieren des Kundenports für die Multicast-VLAN-Mitgliedschaft am Switch

Hinzufügen eines Kundenports zu einem Multicast-TV-VLAN

Melden Sie sich beim webbasierten Dienstprogramm an, und wählen Sie Erweitert aus der Dropdown-Liste Anzeigemodus aus.

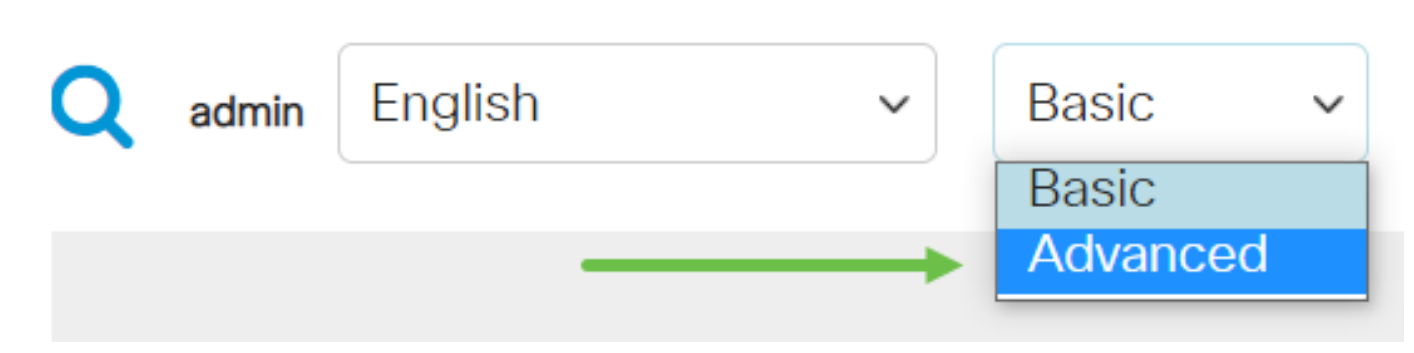

#### Schritt 2

Wählen Sie VLAN Management > Customer Port Multicast TV VLAN > Port Multicast VLAN Membership aus.

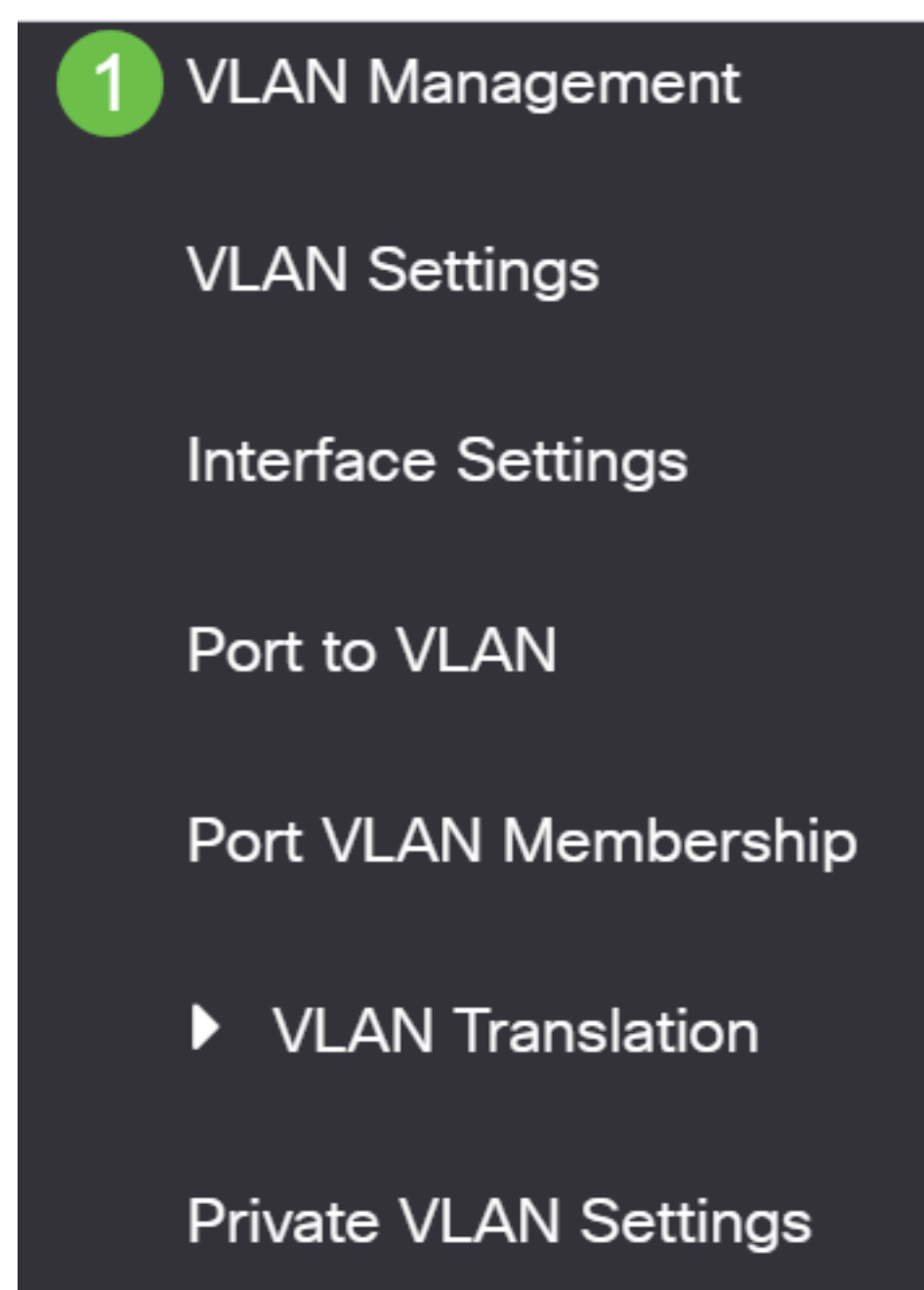

Wählen Sie aus der Dropdown-Liste Multicast TV VLAN (Multicast-TV-VLAN) ein Multicast-TV-VLAN aus.

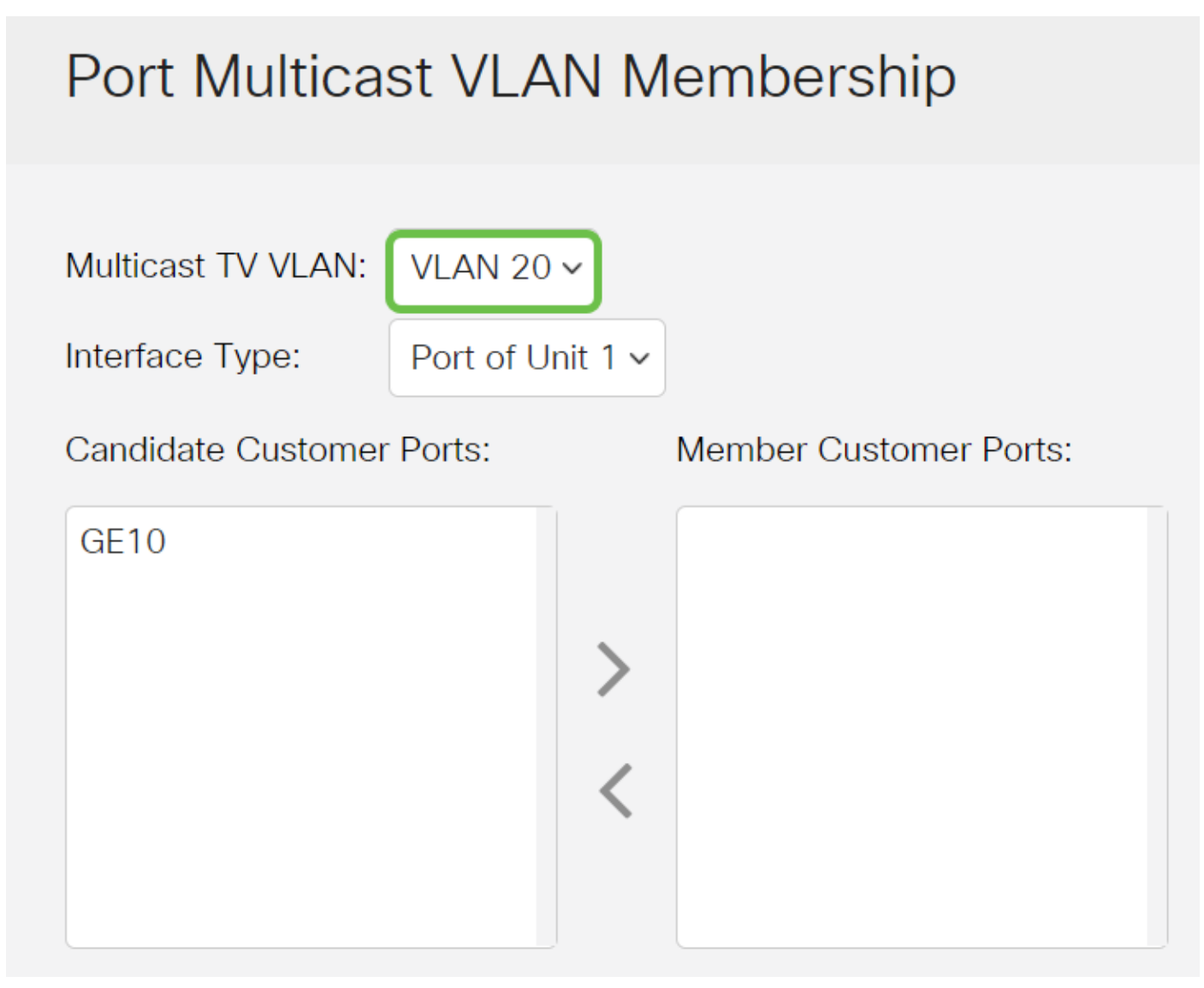

## Schritt 4

Wählen Sie in der Dropdown-Liste Schnittstellentyp einen Schnittstellentyp aus.

# Port Multicast VLAN Membership

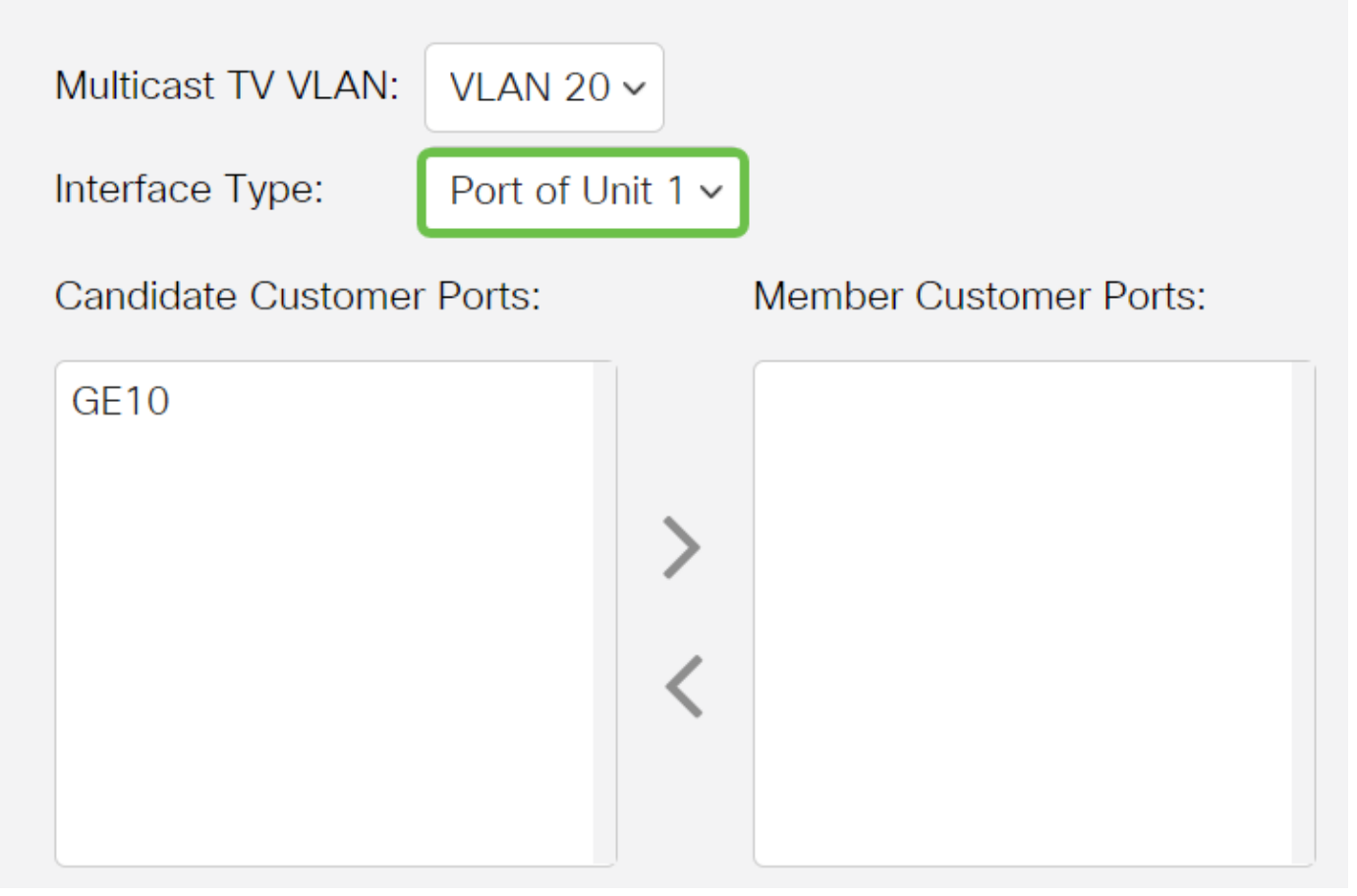

Folgende Optionen sind verfügbar:

- Einheit Die Einheit-ID der Einheit (aktiv, Mitglied oder Standby) im Stack und die Anzahl der Ports, die darin verfügbar sind, wird im Bereich "Candidate Access Ports" (Zugangsports) angezeigt.
- LAG Die verschiedenen Ports des Switches werden zu einer Gruppe zusammengefasst, die als Link Aggregation Group (LAG) bezeichnet wird. Wenn diese Option ausgewählt ist, werden die verfügbaren LAGs im Bereich "Candidate Access Ports" (Zugangsports für Kandidaten) angezeigt.

#### Schritt 5

Die Liste der potenziellen Kunden-Ports enthält alle auf dem Gerät konfigurierten Kunden-Ports. Wählen Sie eine Schnittstelle aus, und klicken Sie dann auf die > Schaltfläche, um die Ports in den Bereich Member Customer Ports (Kundenports) zu verschieben.

Um zu erfahren, wie Sie die VLAN-Schnittstelleneinstellungen auf einem Switch konfigurieren, klicken Sie [hier,](https://www.cisco.com/c/de_de/support/docs/smb/switches/Cisco-Business-Switching/kmgmt-2639-configure-virtual-local-area-network-vlan-interface-settings-cbs.html) um Anweisungen zu erhalten.

# Port Multicast VLAN Membership

 $M_{\rm H}$   $H_{\rm coot}$  TV/VLAN. VLAN 00

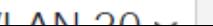

Klicken Sie auf Apply, um die konfigurierten Einstellungen in der aktuellen Konfigurationsdatei zu speichern.

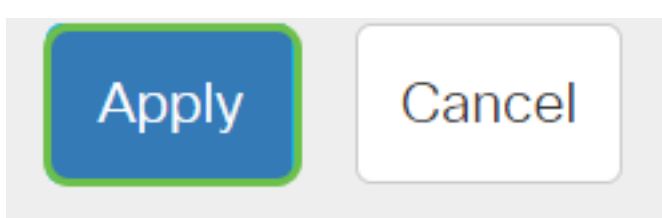

#### Schritt 7 (optional)

Klicken Sie auf Speichern, um die Einstellungen in der Startkonfigurationsdatei zu speichern.

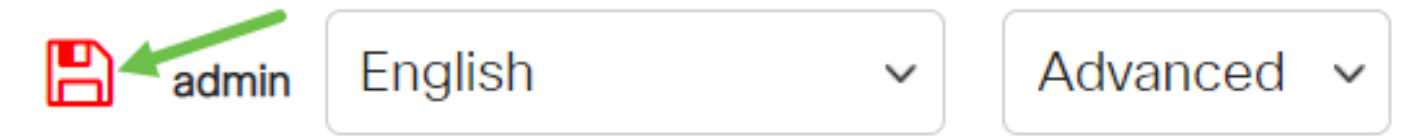

Sie sollten jetzt einen Kundenport so konfiguriert haben, dass er Mitglied des Multicast-TV-VLANs wird.

# Entfernen eines Kundenports aus einem Multicast-TV-VLAN

## Schritt 1

Wählen Sie im Bereich Member Customer Ports (Kundenports) eine Schnittstelle aus, und klicken Sie dann auf die <Schaltfläche, um die Ports wieder in den Bereich Candidate Customer Ports (Kundenports für Kandidaten) zu verschieben.

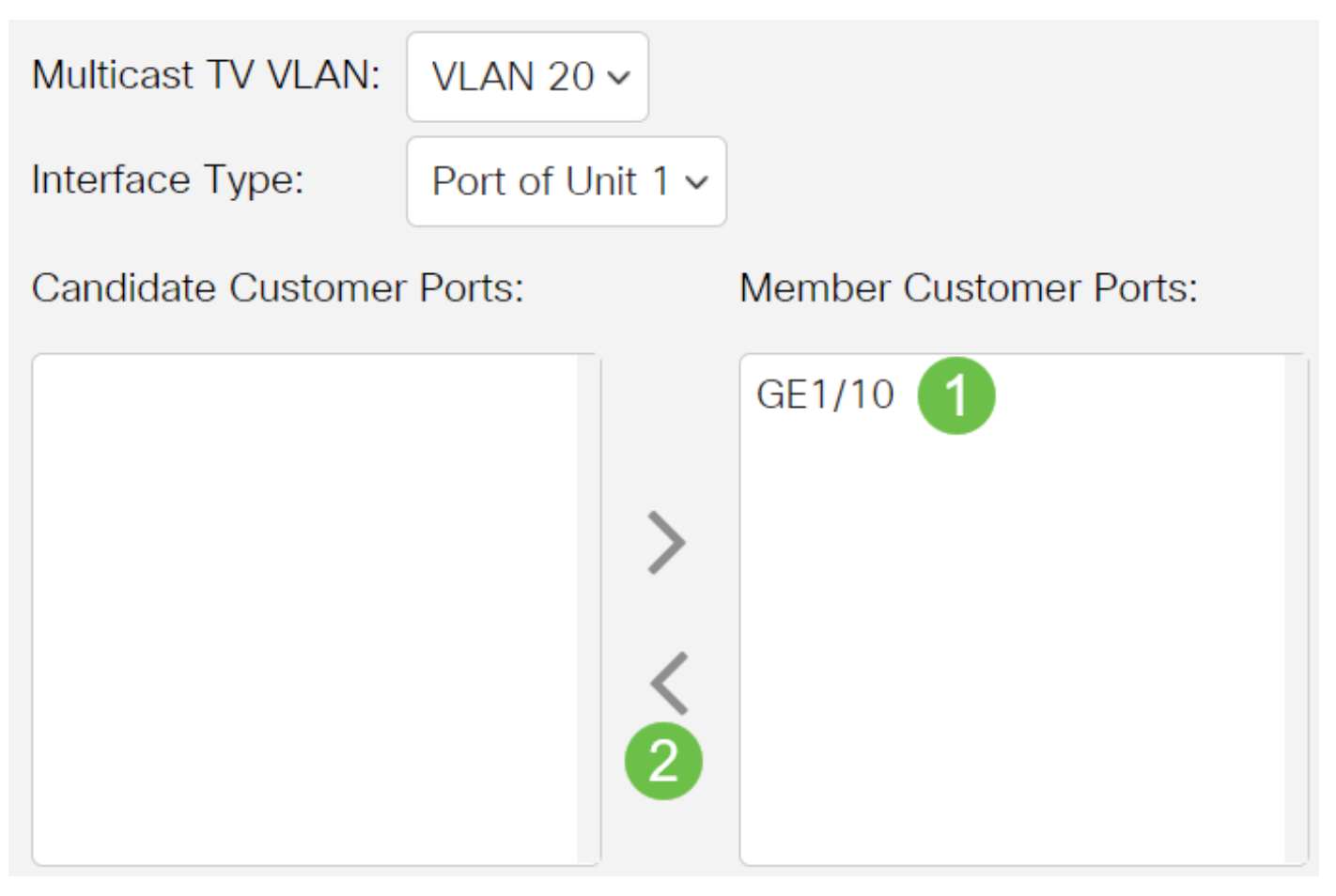

Klicken Sie auf Apply, um die Einstellungen in der aktuellen Konfigurationsdatei zu speichern.

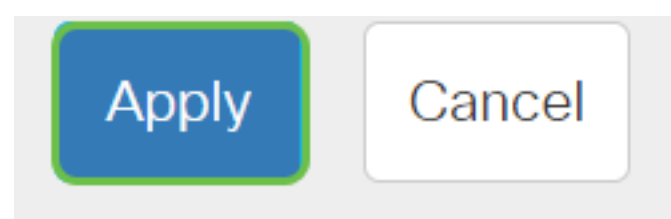

## Schritt 3 (optional)

Klicken Sie auf Speichern, um die Einstellungen in der Startkonfigurationsdatei zu speichern.

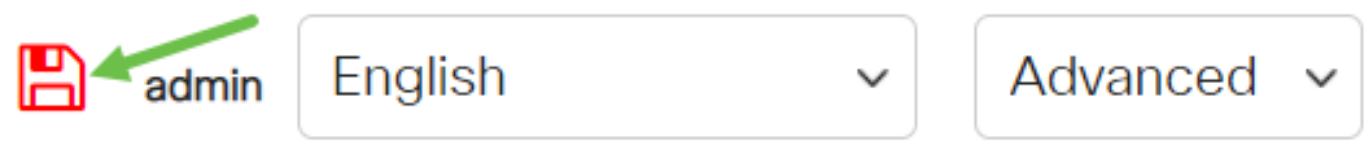

Sie sollten jetzt einen Kundenport aus dem Multicast-TV-VLAN entfernen.